## **PANDUAN**

#### PEDOMAN PENGGUNAAN SIM MASOOK

**UNTUK USER** 

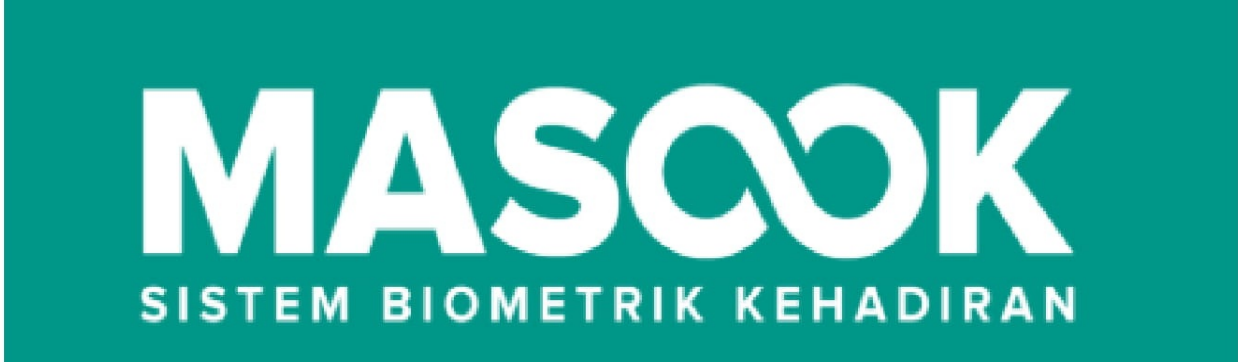

# PT. JALIN MAYANTARA INDONESIA 2019

### **Table of Contents**

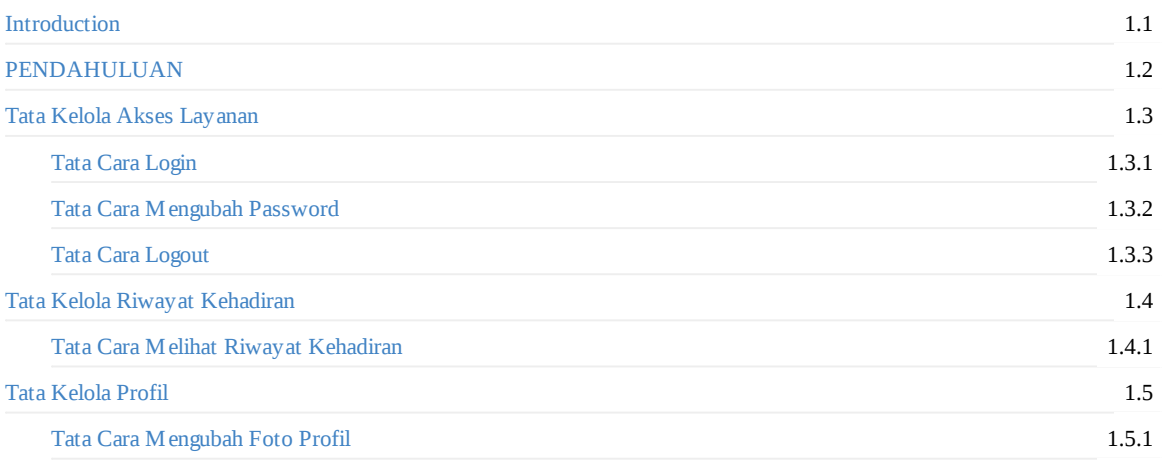

### <span id="page-2-0"></span>**Gambaran Umum**

Di dalam aplikasi SIM Masook User terdapat 3 Menu Utama :

#### **Beranda**

Di dalam menu ini, Anda dapat mengetahui jumlah pegawai, sudah presensi Anda, Terlambat dan tidak masuk Anda.Selain itu, Anda juga dapat mengetahui grafik kehadiran dan ketidakhadiran.

#### **Organisasi**

Di dalam menu ini, dijelaskan mengenai Detail Organisasi yang berisi Identitas, dan Alamat. Di dalam Identitas berisi Tenant ID, Organisasi ID dan Nama sedangkan Di dalam Alamat berisi Alamat, No. Telepon, Email, dan Fax.

#### **Riwayat Kehadiran**

Di dalam menu ini, Anda dapat mengetahui riwayat kehadiran kerja anda sebelumnya sesuai dengan tanggal yang ingin Anda ketahui. Selain itu, pada menu ini juga ditampilkan detail kehadiran kerja anda yaitu Anda masuk tepat waktu atau terlambat begitupun juga dengan pulang.

### <span id="page-3-0"></span>**GLOSSARY**

#### <span id="page-4-0"></span>**1. Tata Kelola Akses Layanan**

Di dalam Tata Kelola Akses Layanan dijelaskan mengenai detail dalam mengakses layanan aplikasi masook user. Seperti halnya dalam mengakses :

- 1. Cara Login
- 2. Cara Mengubah Password
- 3. Cara Logout

#### <span id="page-5-0"></span>**1.1 Tata Cara Login Aplikasi SIM Masook User**

Berikut ini adalah langkah-langkah untuk login SIM Masook bagi User :

1. Langkah pertama, buka website berikut : sim.masook.id. .

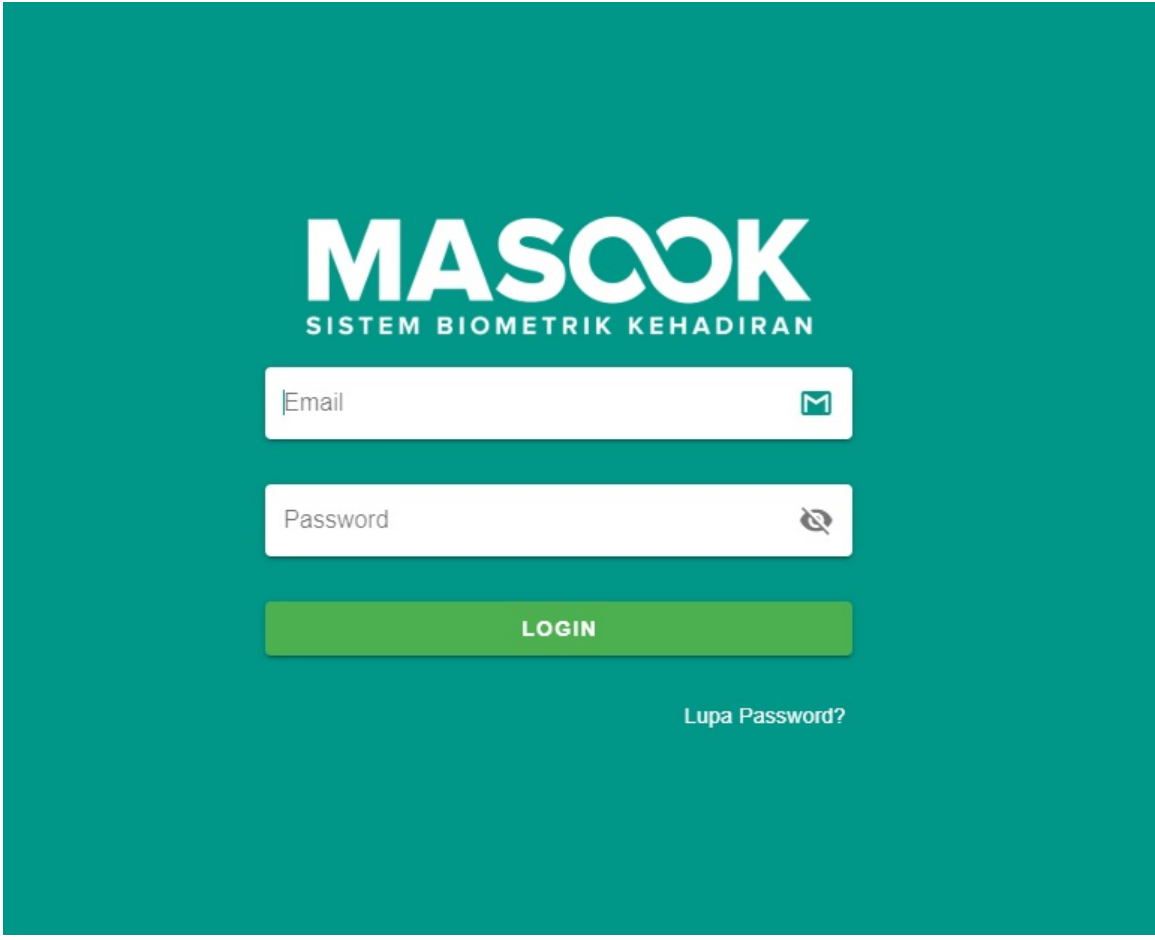

2. Kemudian isi data data seperti email dan password Anda. Lalu klik **LOGIN**.

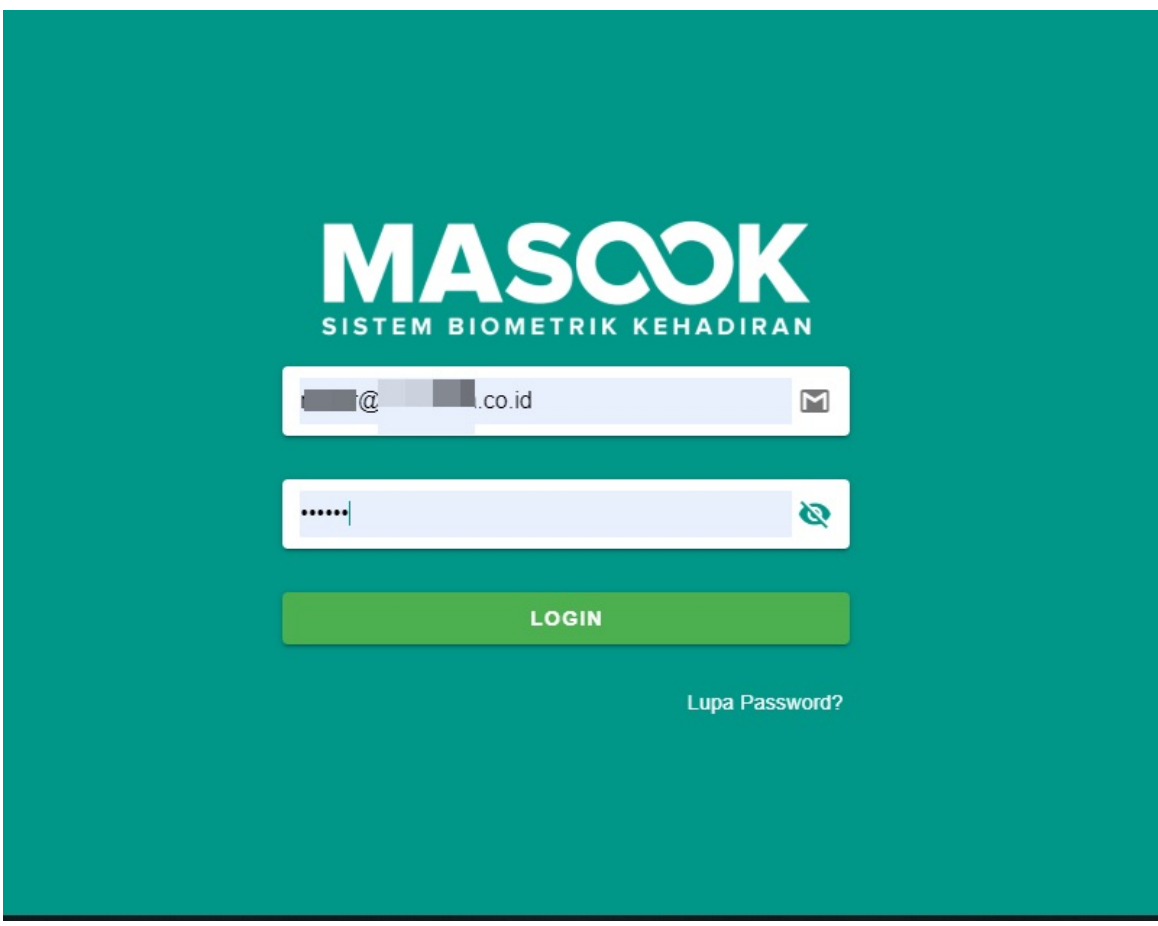

3. Selanjutnnya anda di arahkan ke halaman dashboard dari SIM Masook.

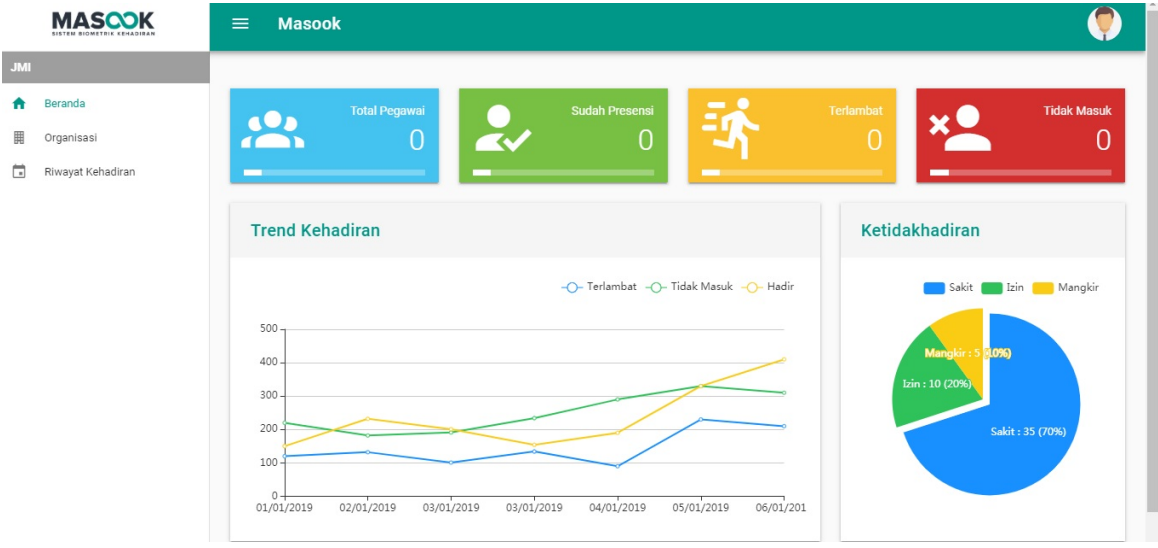

#### <span id="page-7-0"></span>**1.2 Tata Cara Mengubah Password**

Berikut ini adalah langkah-langkah untuk mengubah password pada SIM Masook User :

1. Buka halaman dashboard monitoring dari SIM Masook.

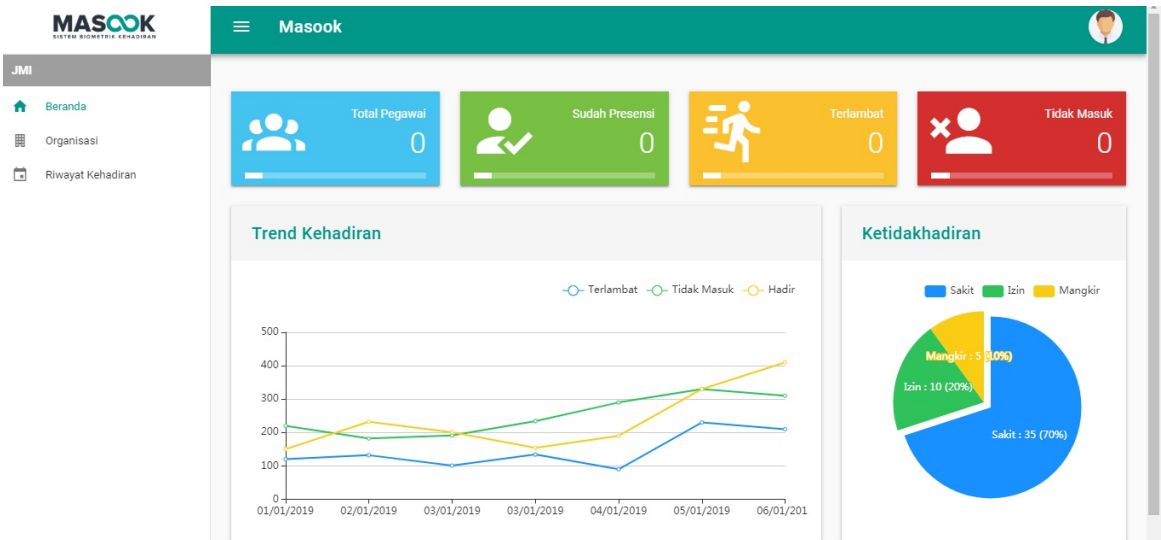

2. Pilih ikon seperti gambar dibawah ini, lalu pilih bagian **Ubah Password**.

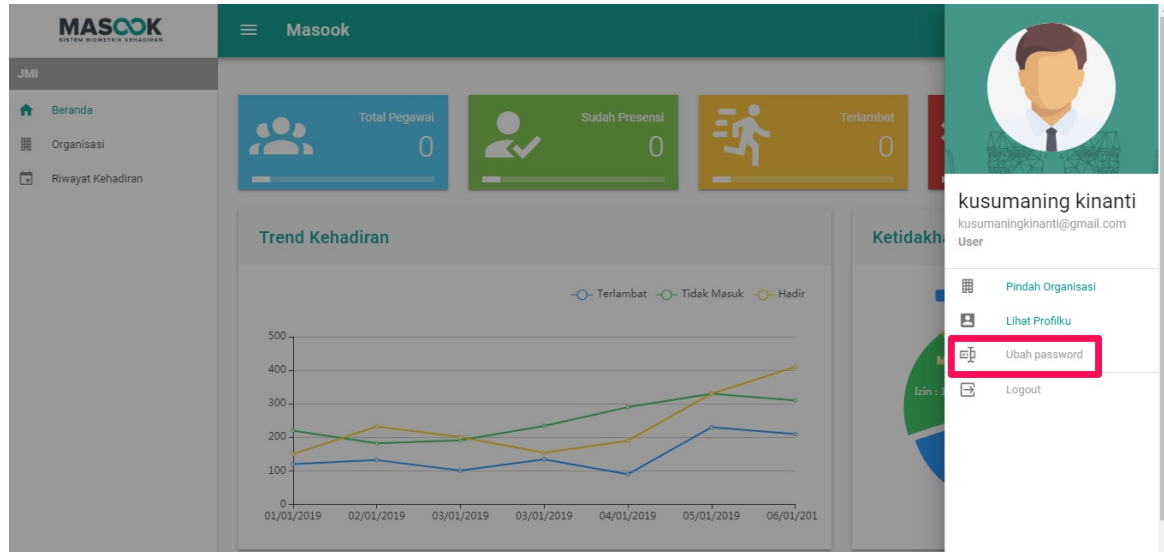

3. Silahkan isi semua data-data yang di perlukan seperti Password lama, Password baru, dan konfirmasi password baru.

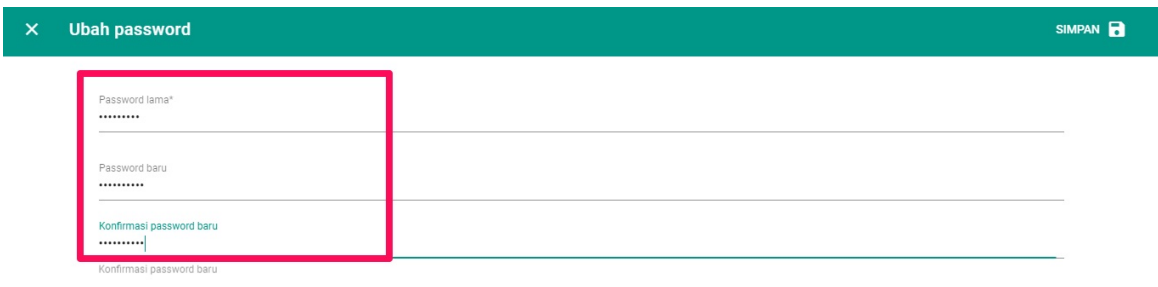

4. Setelah Anda selesai mengisi data-data yang diperlukan, Klik **SIMPAN.**

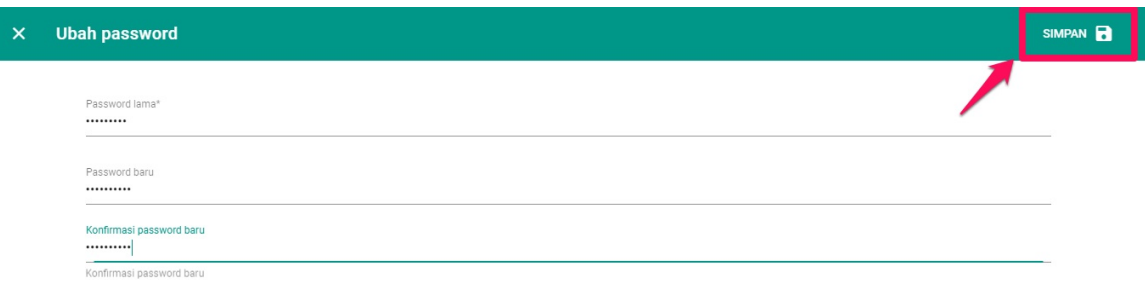

5. Setelah itu akan keluar pemberitahuan bahwa **Password berhasil diperbarui,** seperti contoh gambar di bawah ini.

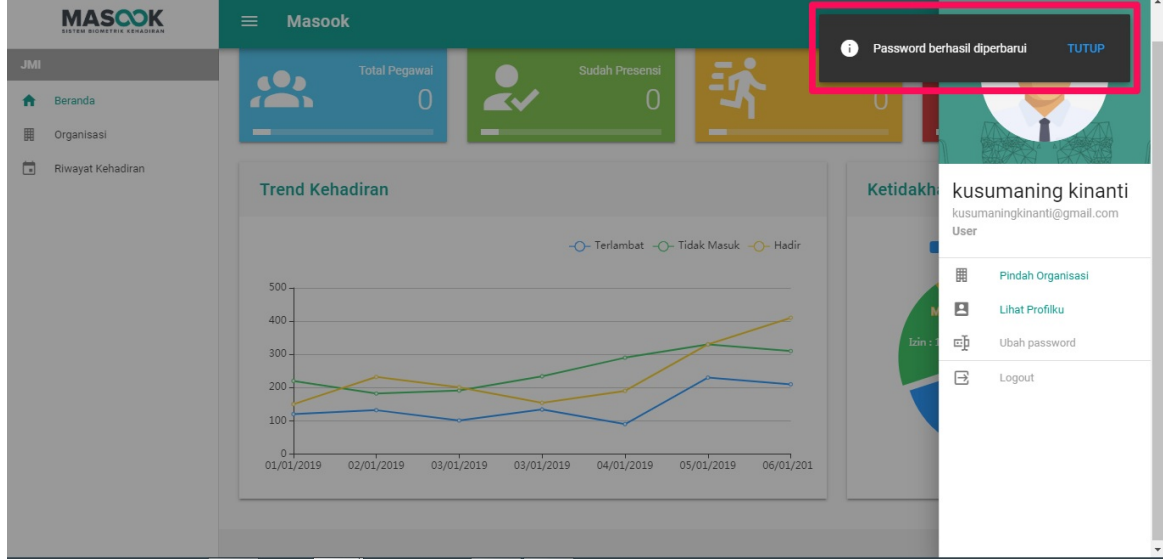

6. Selanjutnya klik **Logout** untuk mengecek apakah password anda telah berhasil di perbarui.

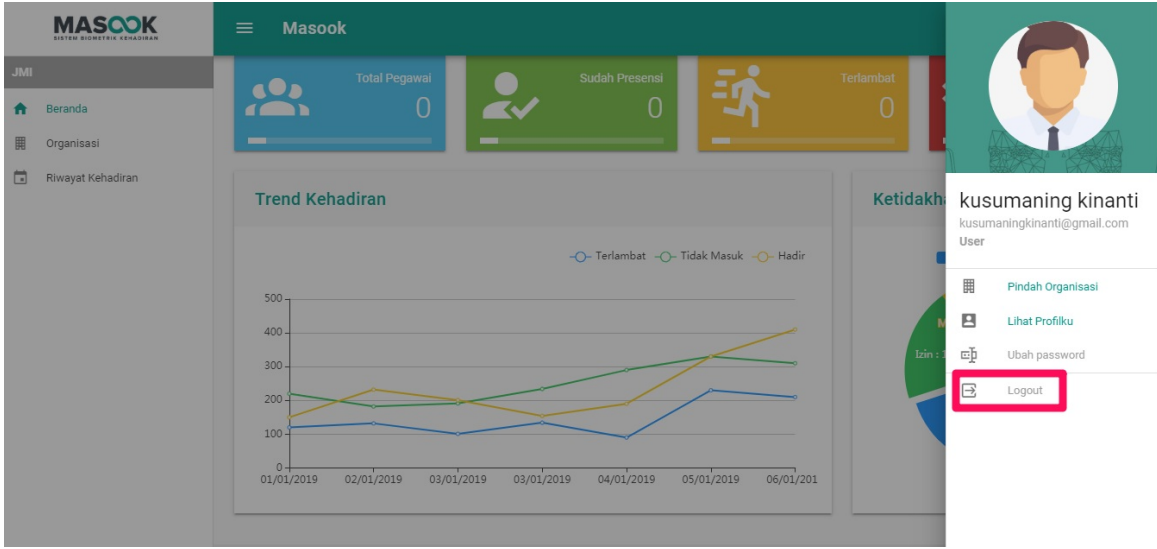

7. Masukkan kembali Email Anda dan password baru Anda.

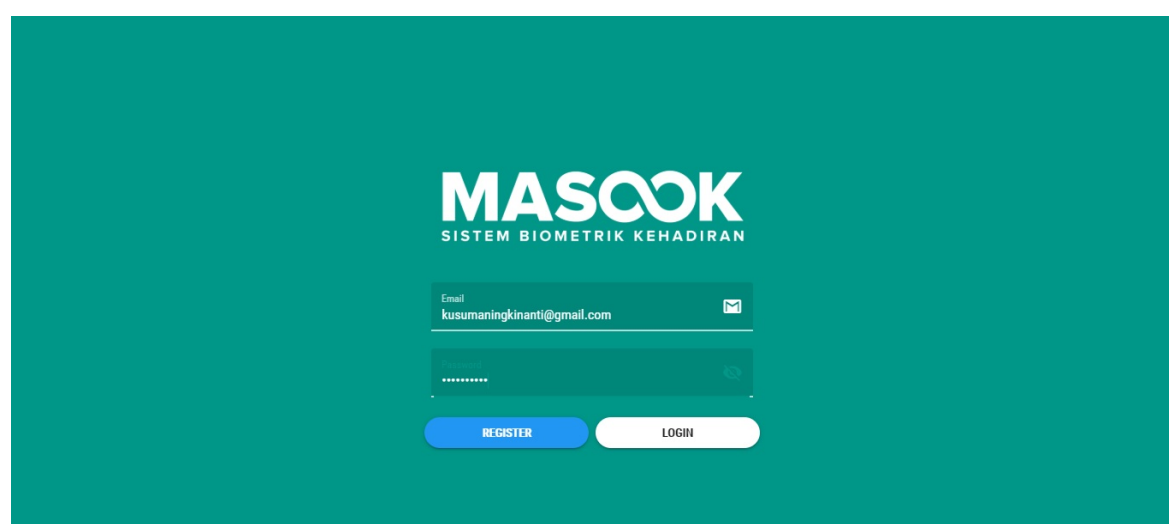

8. Setelah selesai memasukkan email dan password baru Anda klik **Login**.

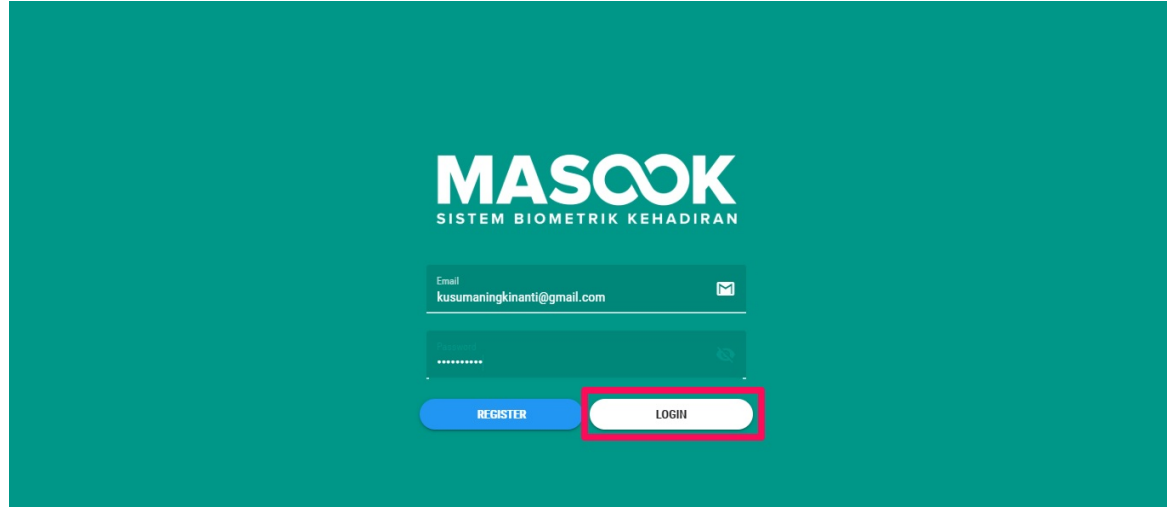

9. Selanjutnya, Anda akan di arahkan ke halaman dashboard monitoring dari SIM Masook jika password baru yang Anda masukkan benar.

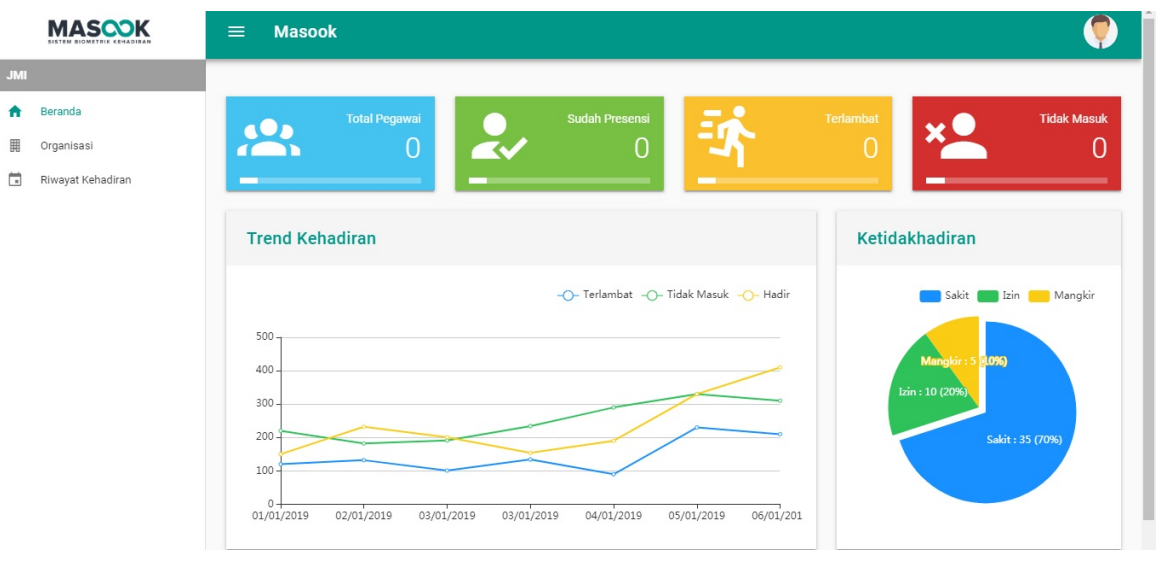

#### <span id="page-11-0"></span>**1.3 Tata Cara Logout Aplikasi SIM Masook User**

Berikut ini adalah langkah-langkah untuk logout aplikasi SIM Masook User :

1. Buka halaman dashboard monitoring dari SIM Masook.

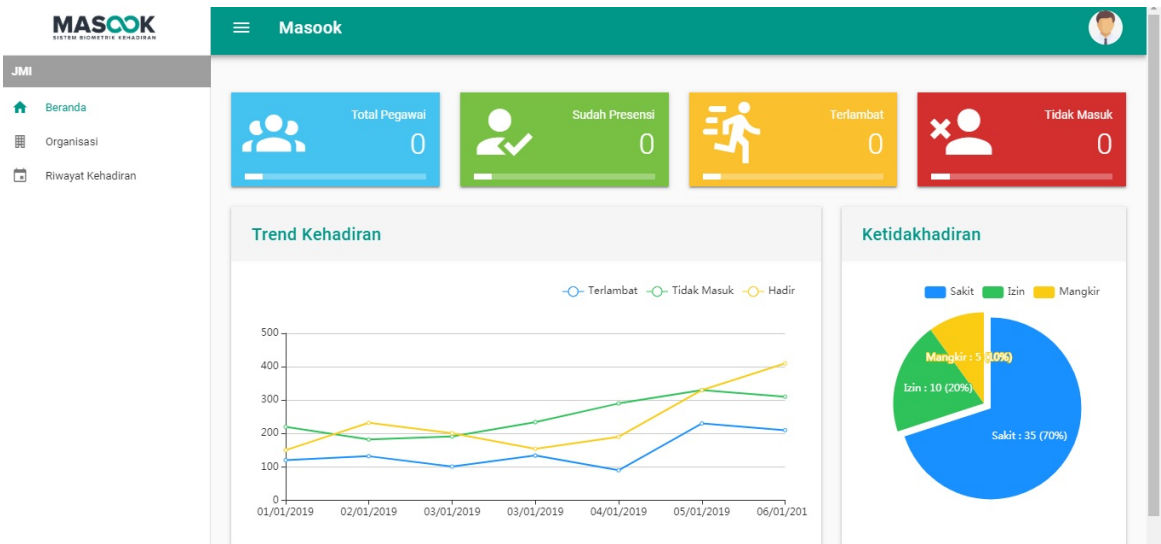

2. Pilih ikon seperti gambar dibawah ini, lalu pilih bagian **Logout**.

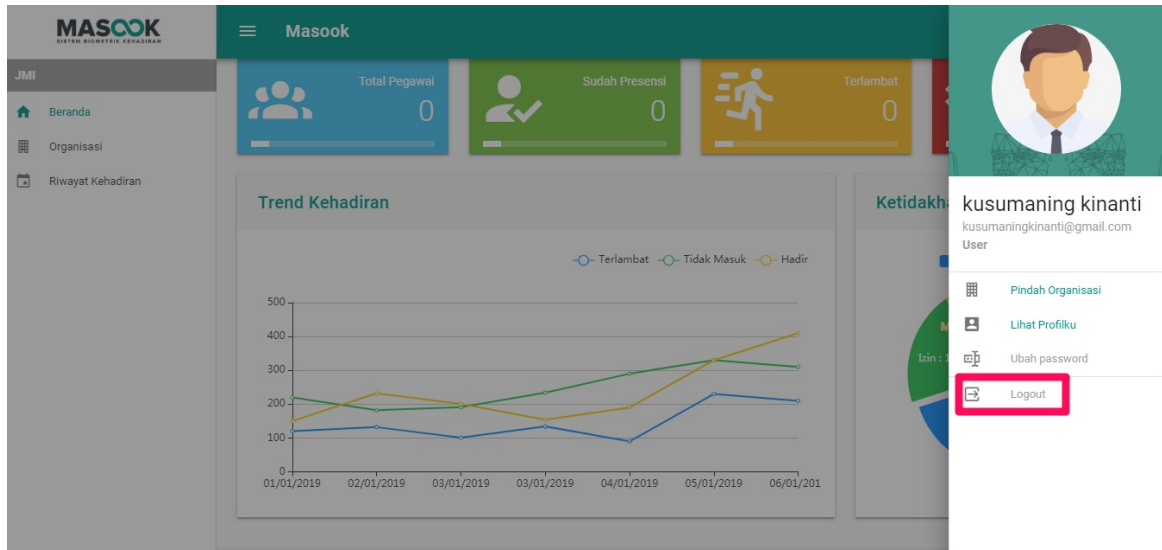

3. Anda berhasil logout dari aplikasi.

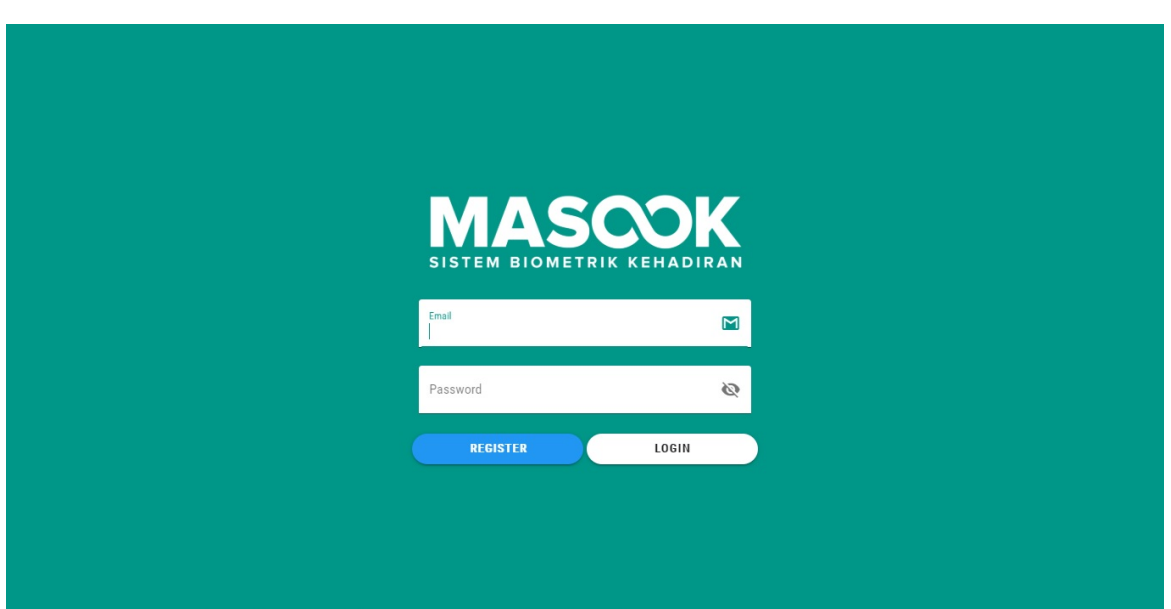

### <span id="page-13-0"></span>**2. Tata kelola Riwayat Kehadiran**

Tata Kelola Riwayat Kehadiran merupakan menu yang menjelaskan mengenai riwayat kehadiran user. Seperti halnya dibawah ini dijelaskan mengenai :

1. Cara Melihat Riwayat kehadiran

#### **2.1 Tata Cara Melihat Riwayat Kehadiran**

Berikut ini adalah langkah-langkah untuk melihat riwayat kehadiran pada aplikasi SIM Masook User :

1. Buka halaman dashboard monitoring dari SIM Masook.

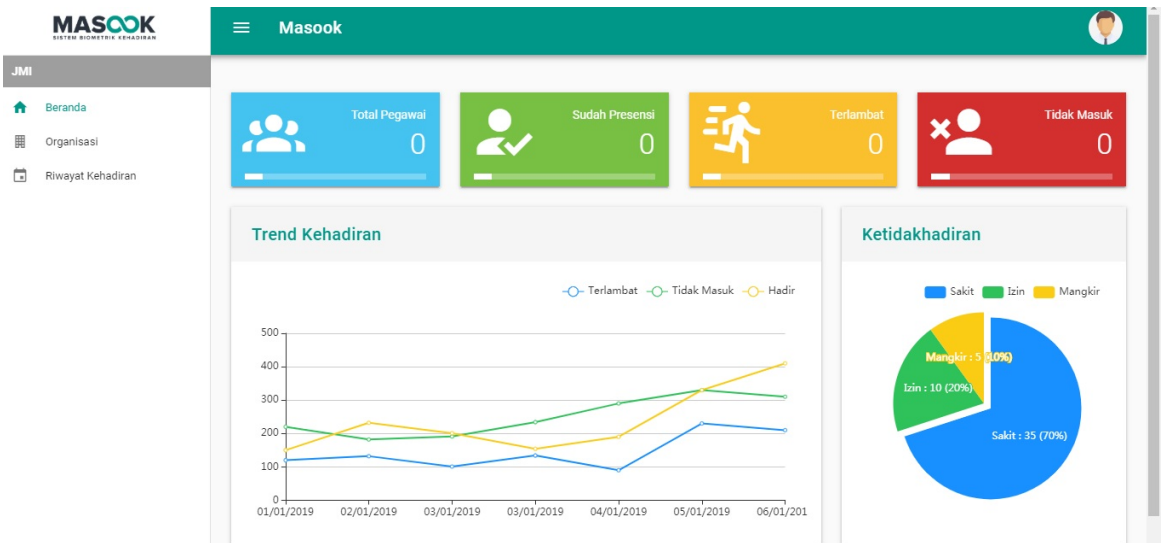

2. Pilih ikon seperti gambar dibawah ini, lalu pilih bagian **Riwayat Kehadiran**.

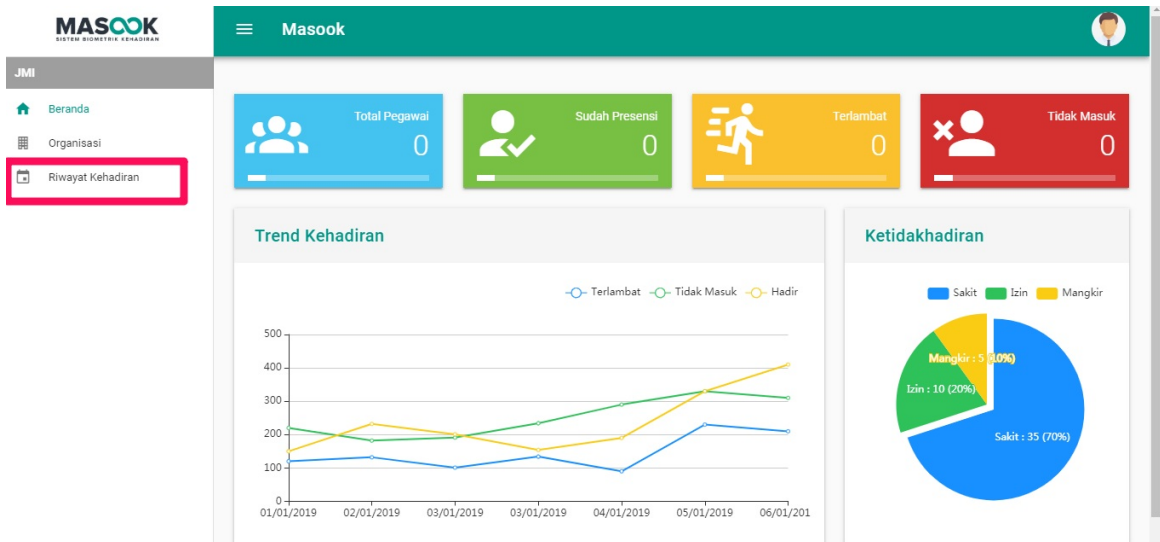

3. Selanjutnya, akan terbuka tampilan seperti contoh gambar di bawah ini.

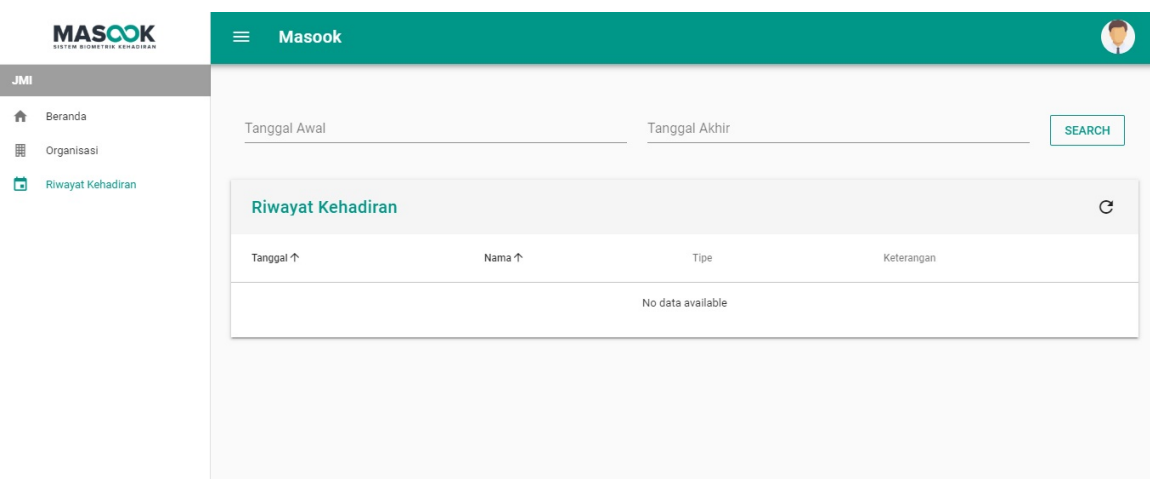

4. Klik **Tanggal Awal** dan pilih tanggal awal yang ingin Anda ketahui riwayat kehadiran Anda. Setelah selesai, Klik **OK**.

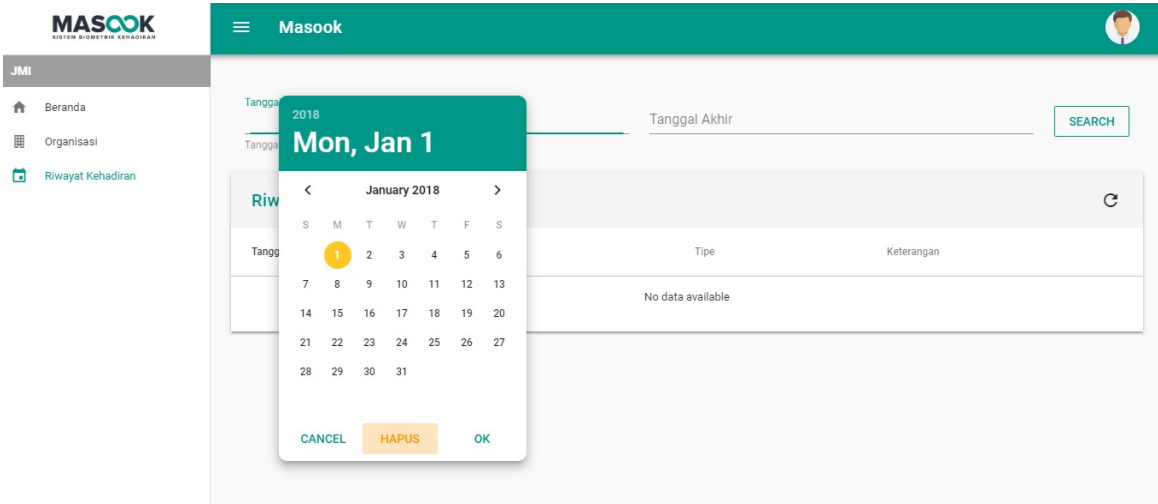

5. Selanjutnya, Klik **Tanggal Akhir** dan pilih tanggal akhir yang ingin Anda ketahui riwayat kehadiran Anda. Setelah selesai, Klik **OK**.

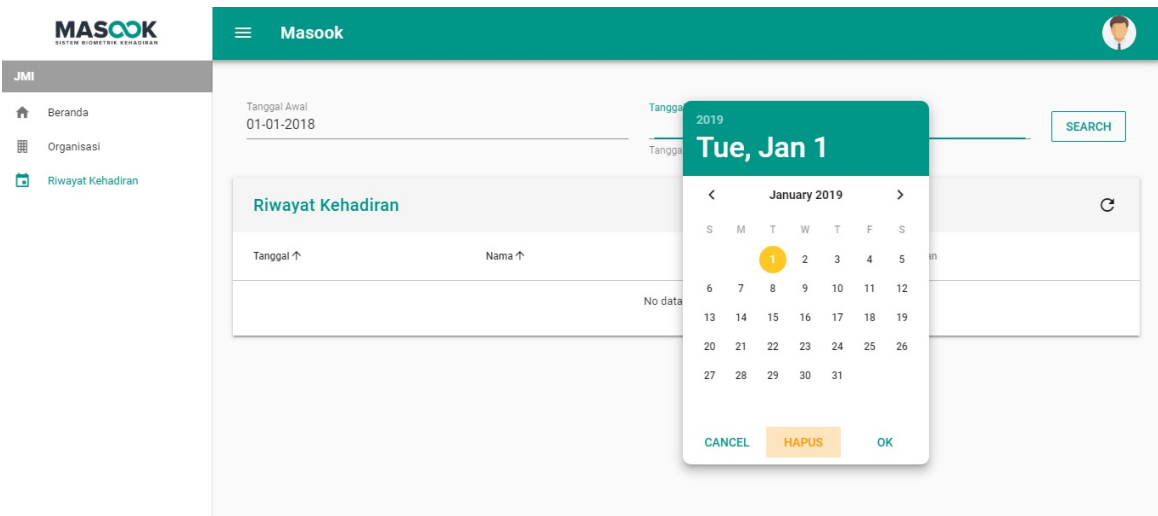

6. Setelah selesai memilih tanggal awal dan tanggal akhir, **Klik SEARCH**.

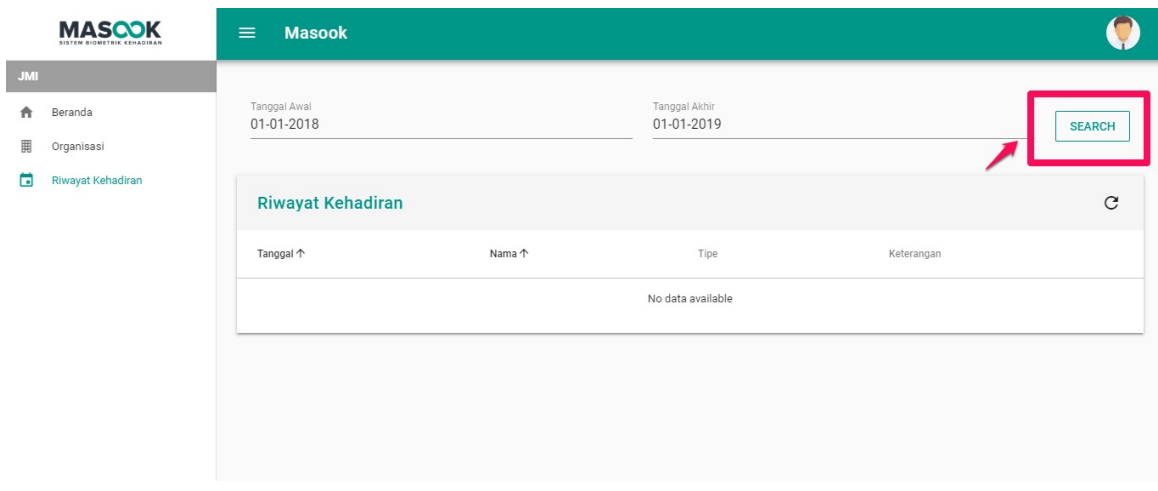

### **3. Tata Kelola Profil**

Tata Kelola Profil merupakan menu yang menjelaskan detai mengenai menu profil dalam aplikasi masook user. Seperti halnya dibawah ini dijelaskan mengenai :

1. Cara Mengubah Foto Profil

#### **3.1 Tata Cara Mengubah Foto Profil**

Berikut ini adalah langkah-langkah untuk mengubah foto profil pada aplikasi SIM Masook User :

1. Buka halaman dashboard monitoring dari SIM Masook.

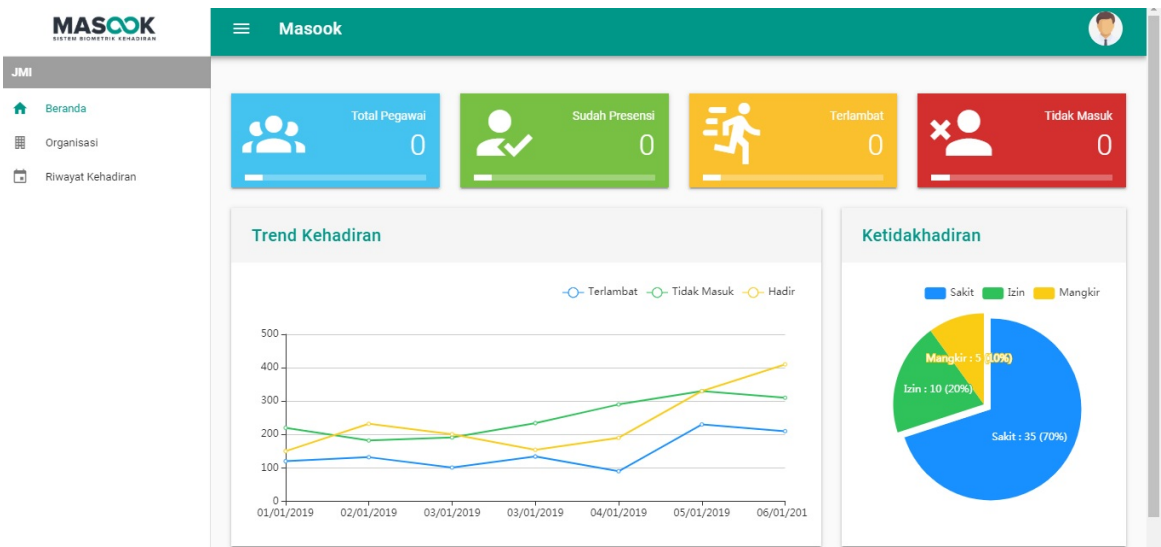

2. Selanjutnya, Klik Lihat Profilku.

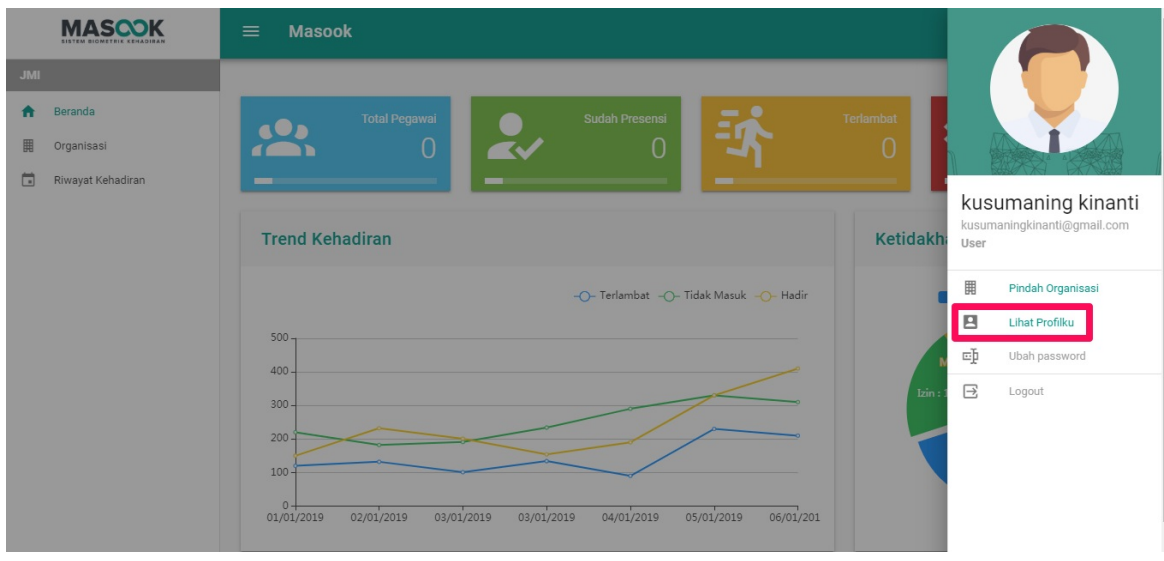

3. Pilih ikon **gambar** untuk memilih gambar yang ingin Anda pasang sebagai foto profil.

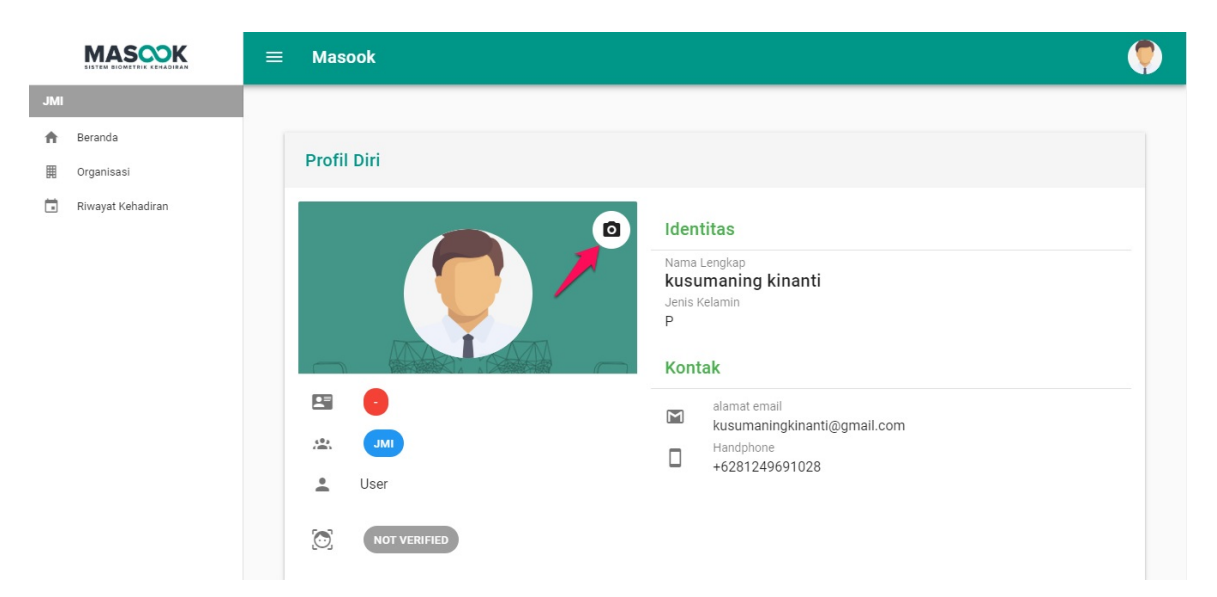

4. Setelah Anda selesai memilih foto profil, Selanjutnya klik **Simpan.**

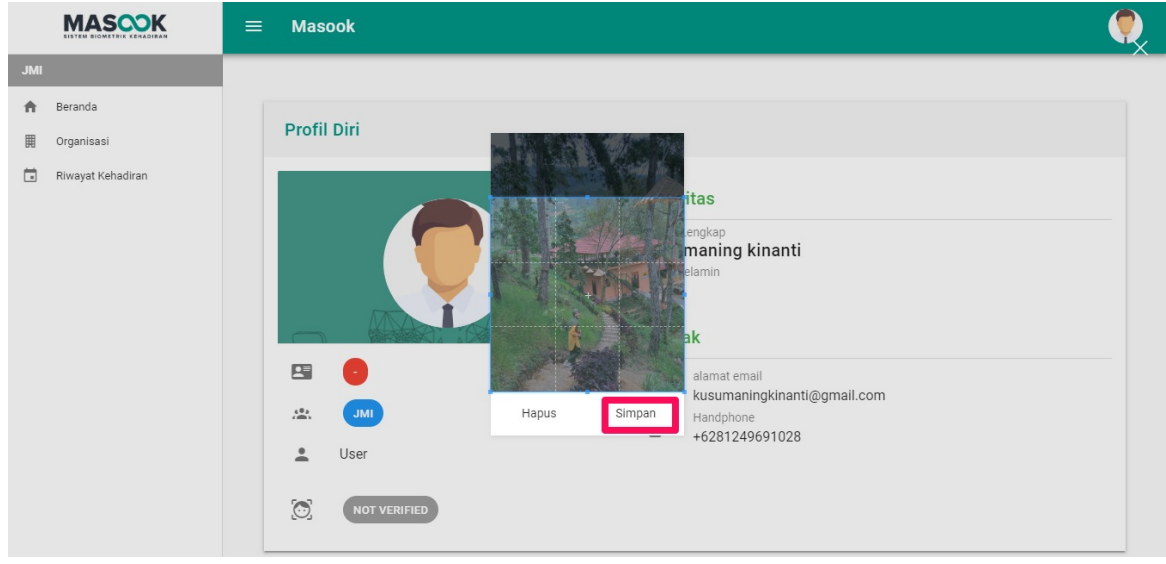